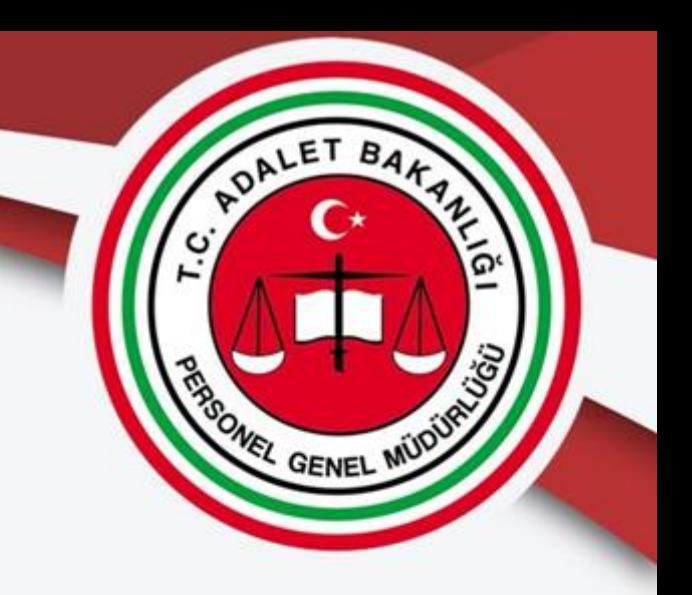

# **Personel Merkezi Nakil Çalışması Başvuru Kılavuzu**

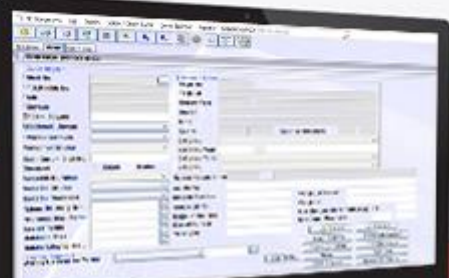

Taşra Atama ve Nakil Şube Müdürlüğü

### **1-Personel Uygulamalarına Giriş**

**UYAP kullanıcı adınız ve şifreniz ile giriş yaptıktan sonra "Personel Uygulamalarına" giriş yapınız.**

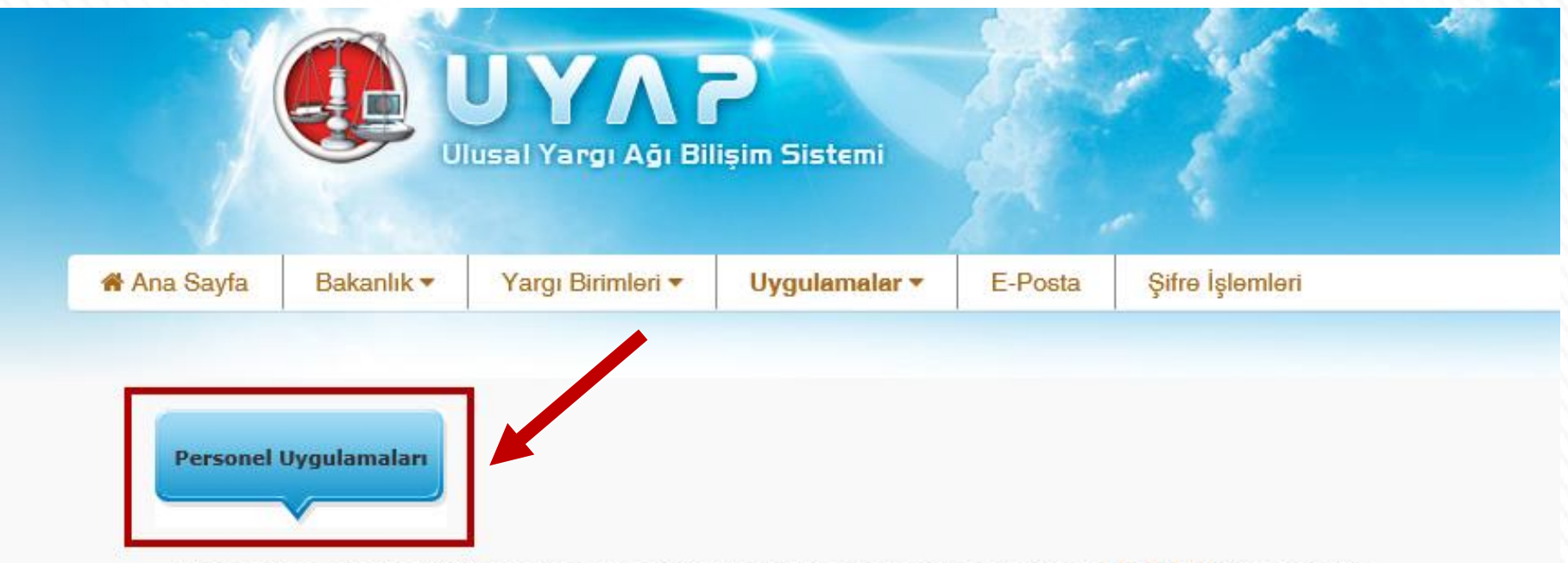

Lütfen çalıştırmak istediğiniz uygulamayı seçiniz: Uygulamalarda yapılan değişiklikleri buradan öğrenebilirsiniz

# **2-Atanma Talep Formuna Giriş**

#### **Nakil talebinde bulunmak için Personel İşlemleri menüsünde bulunan "Personel Atanma Talep Formuna" tıklayınız.**

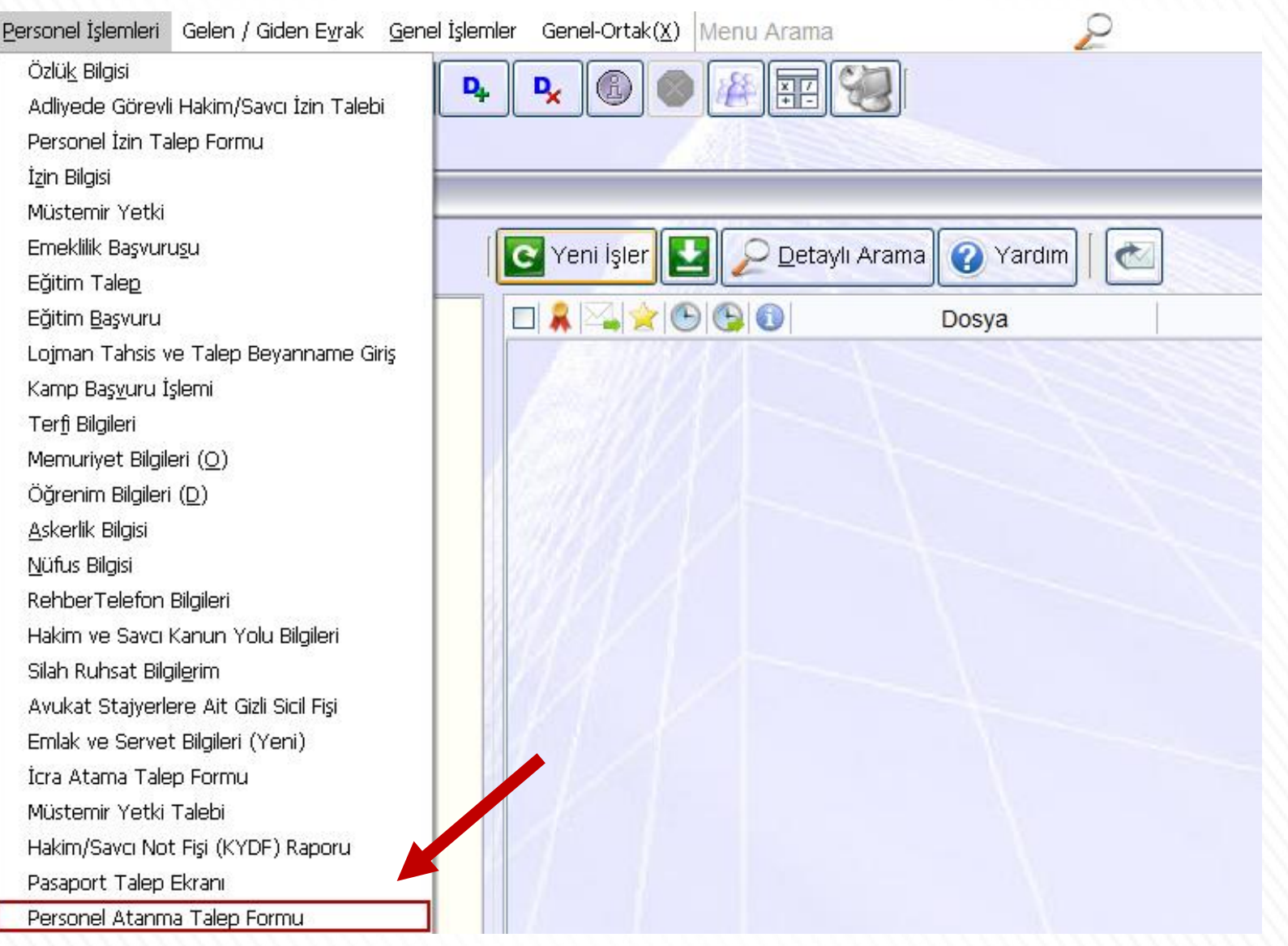

# **3-Memuriyet ve Puan Bilgileri Kontrolü**

**A-) Memuriyet ve Puan Bilgileri butonuna tıklayarak çalıştığınız adliye ve birimleri kontrol ediniz.**

**B-) Birim Bilgilerinizi, başlama ve ayrılış tarihlerini, varsa düşülen hastalık izni sürenizi kontrol ediniz. Puan bilgileri sistem tarafından başlama ve ayrılış tarihlerinize göre otomatik hesaplanacaktır.**

**C-) Eksik veya hatalı bilginiz var ise Adalet Komisyonu Başkanlığı'na başvururak düzeltilmesini sağlayınız. Bilgilerin yanlış olması halinde düzeltme işleminin ardından başvurunuzu yapınız.**

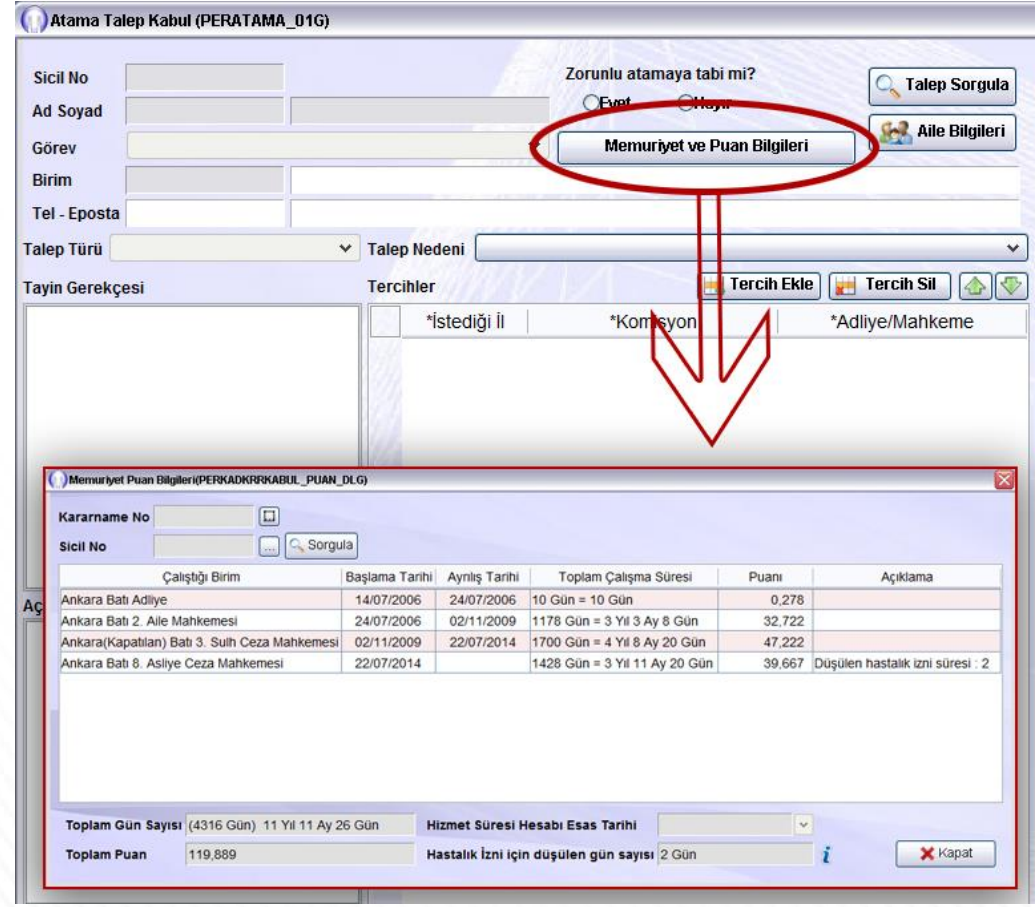

### **3-Memuriyet ve Puan Bilgileri Kontrolü**

**Eğer çalıştığınız birimden muhtelif sebepler ile (askerlik, görevden uzaklaştırma, aylıksız(ücretsiz) izin veya üç aydan fazla hastalık raporu alarak) görevinizde bulunmadığınız süreler var ise, birim bilgisi girişlerinizde bu süreler hariç tutulmuş olmalıdır.**

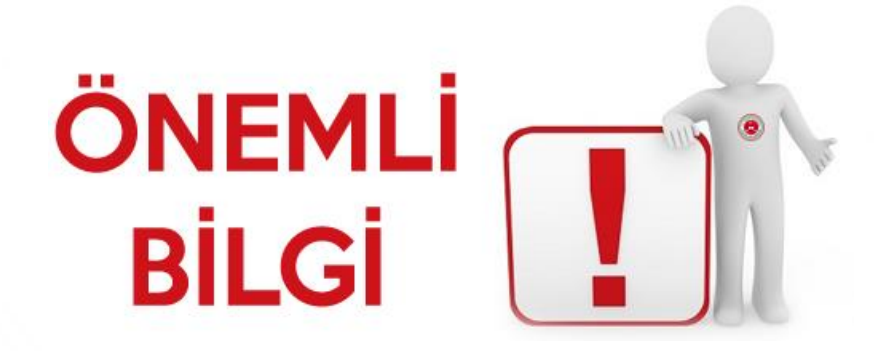

### **4-Talep Seçimleri**

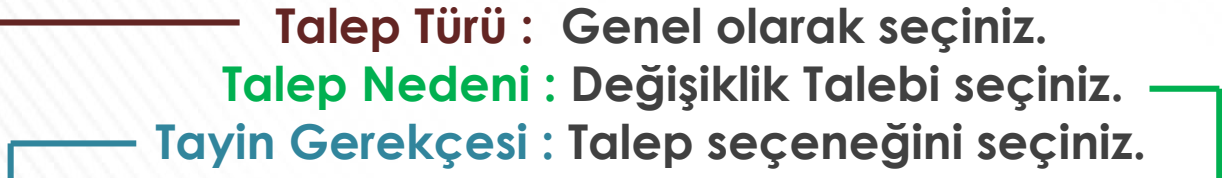

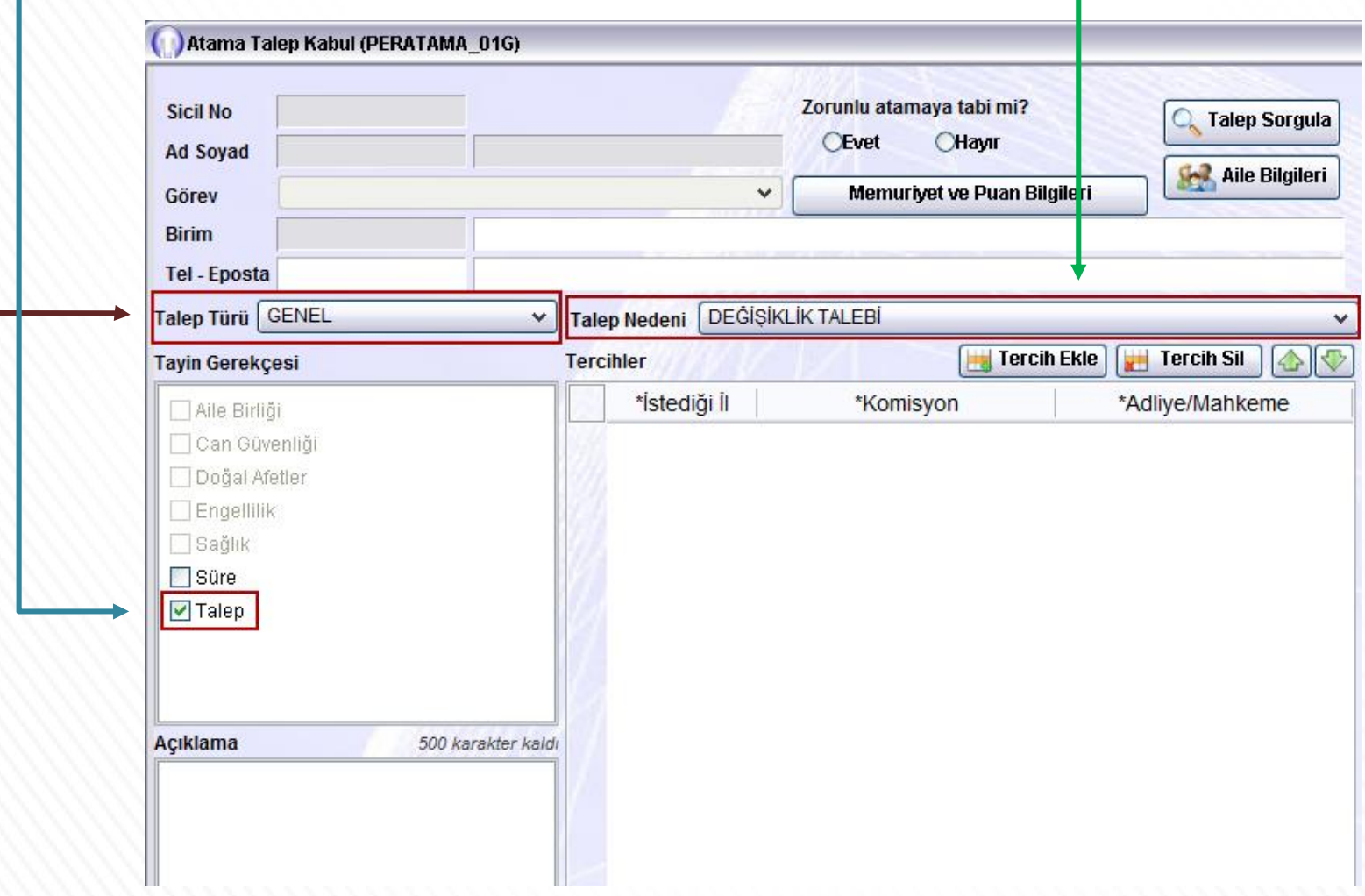

# **5-İletişim ve Birim Bilgileri**

**Birim bilgisini kontrol ediniz. Hatalı ise başvuru yapmadan önce Adalet Komisyonuna başvurunuz.**

**Güncel cep telefonu numaranızı ve e-posta adresinizi giriniz.**

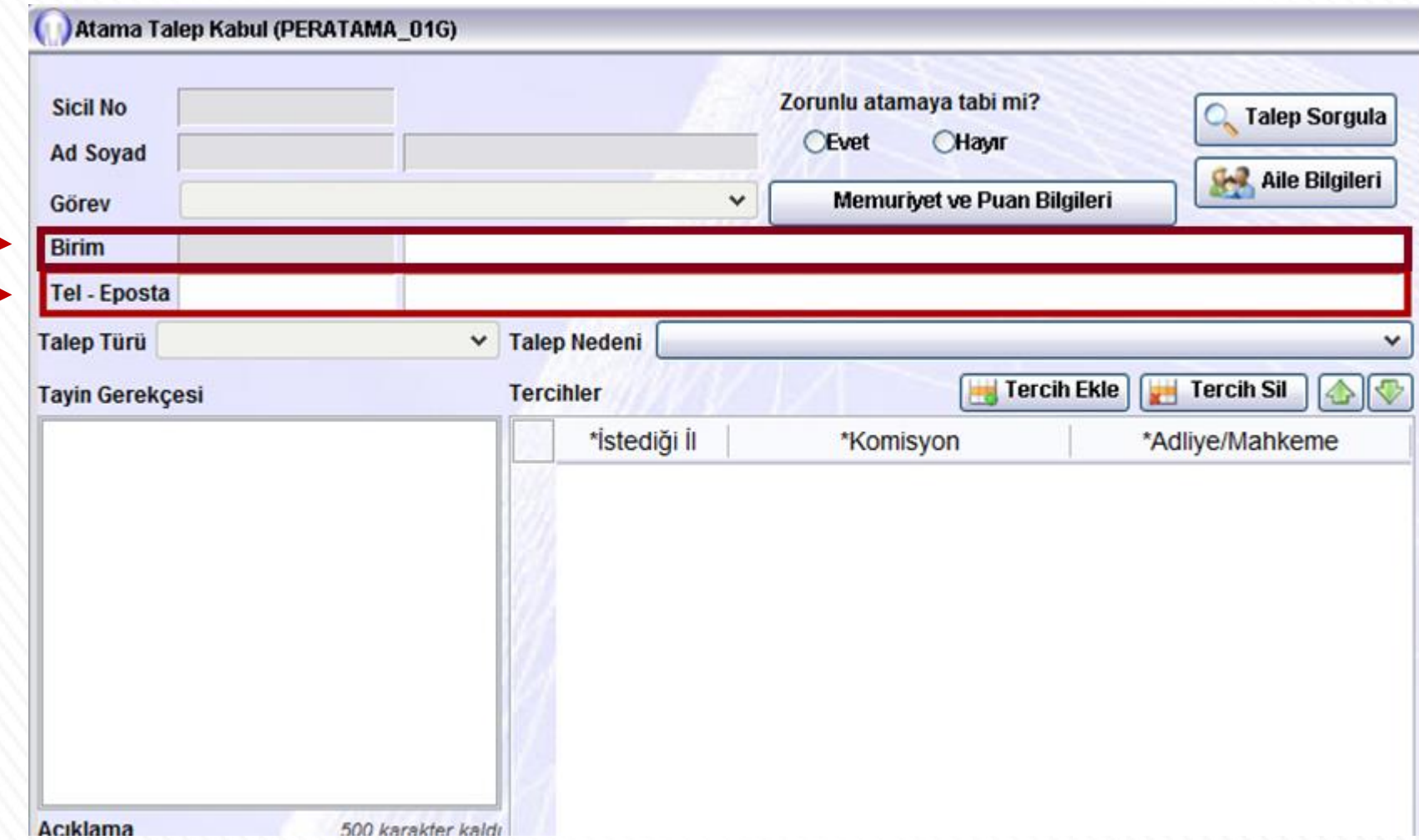

# **6-Süre Bilgileri Kontrolü**

- **Süre Bilgilerim butonuna tıklayarak açılan ekranda kararname genel şartlarını ve size özel bilgilerinizi kontrol edebilirsiniz.**
- **Tanımlanan şartlar sizin bilgilerinize uygun ise (**  $\blacklozenge$  **) sembolünü, uygun değil ise ( )sembolü görüntülenecektir. Hatalı olan bilgi var ise Adalet Komisyonunuza başvurarak düzelttiriniz.**

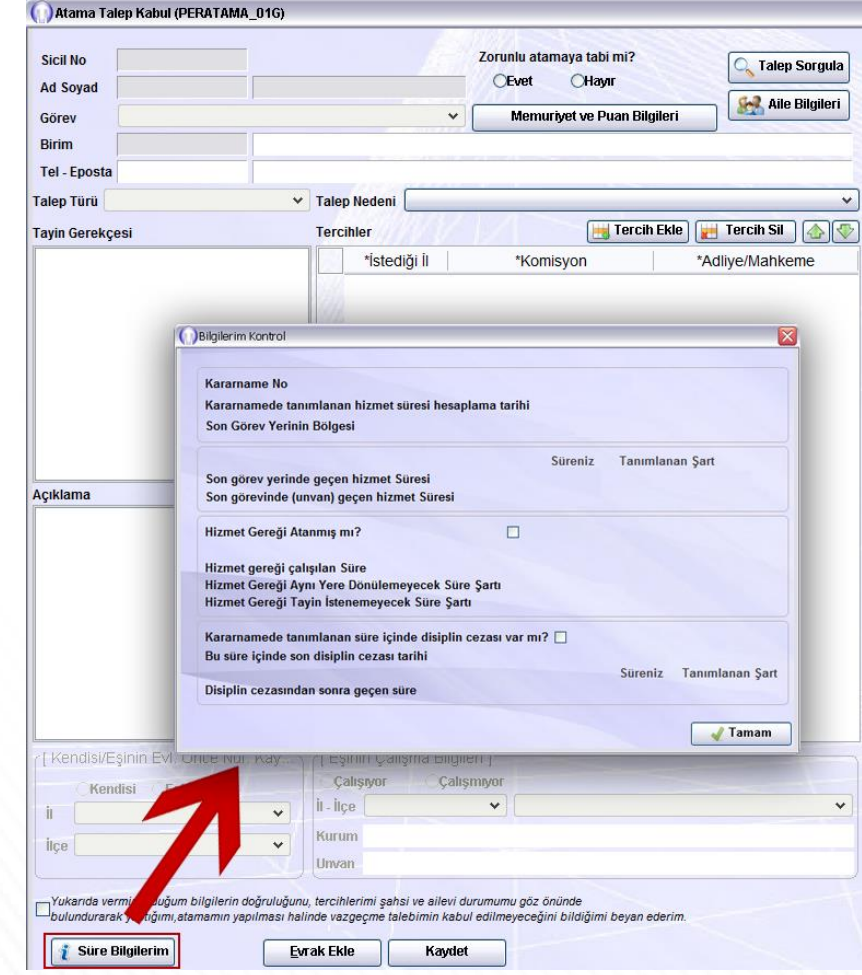

# **7-Açıklama**

#### **Açıklama alanına 500 karaktere kadar açıklama ekleyebilirsiniz.**

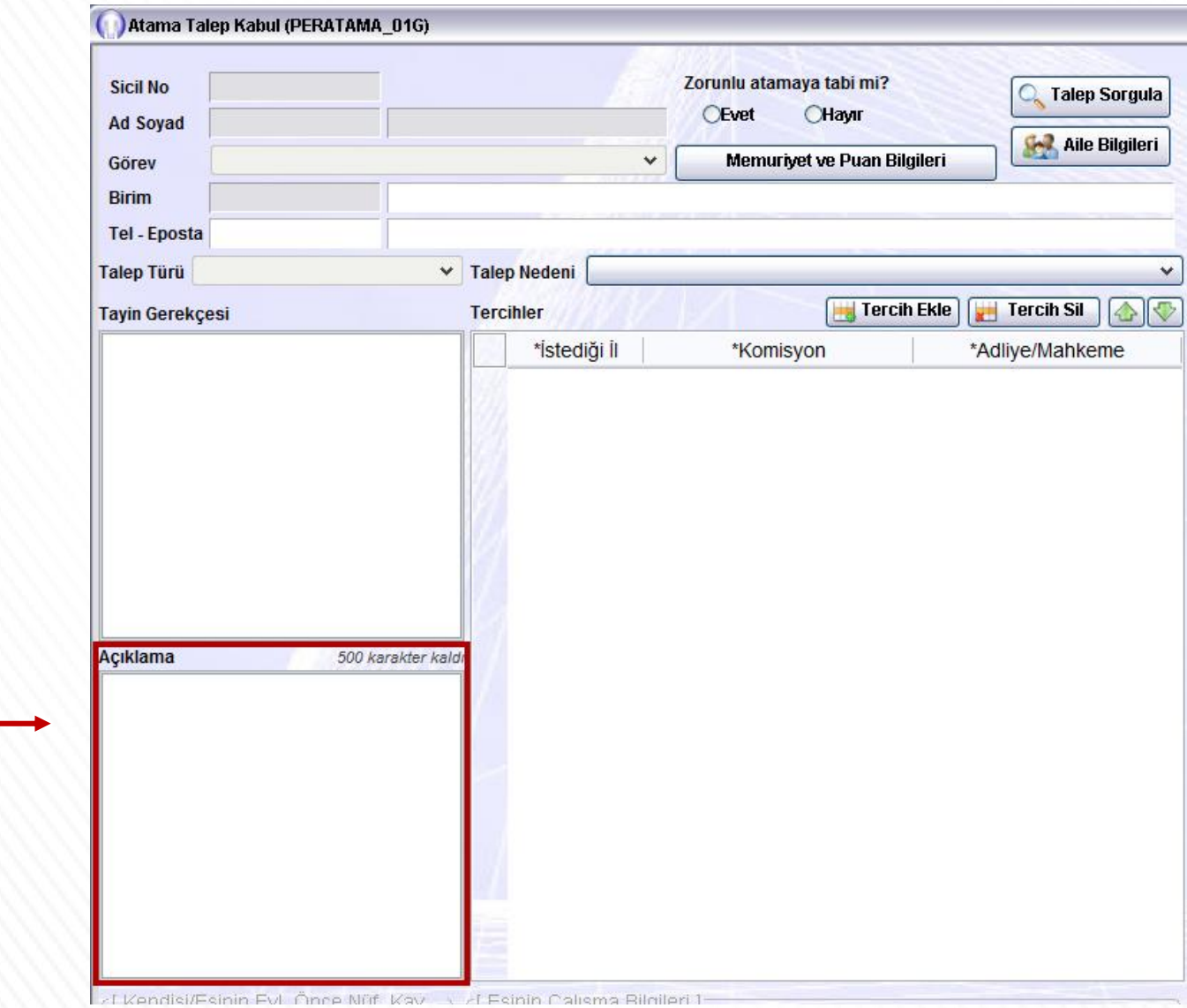

# **8-Tercih Ekle**

- **Tercih Ekle butonuna tıkladığınızda tercih ekranı açılacaktır.**
- **İl, komisyon ve adliye seçtikten sonra Tamam butonuna tıklayarak tercihinizi ekleyebilirsiniz.**
- **En çok 5 tercihte bulunabilirsiniz. 5 tercih yapma zorunluluğu yoktur.**

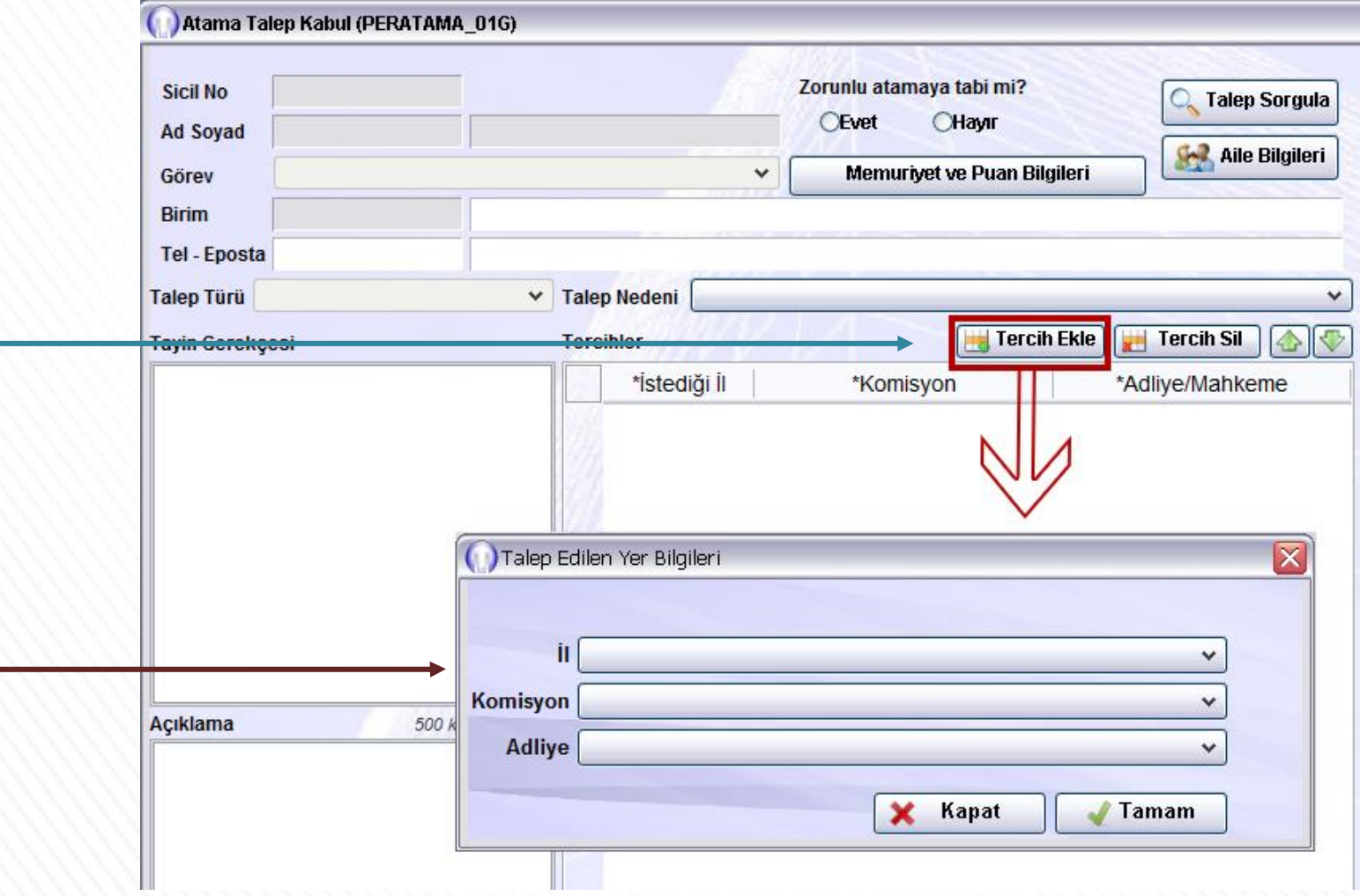

### **9-Tercih Sil**

**Tercihlerinizi ekledikten sonra silmek istediğiniz tercih var ise Tercih Sil butonuna tıklayarak silebilirsiniz.**

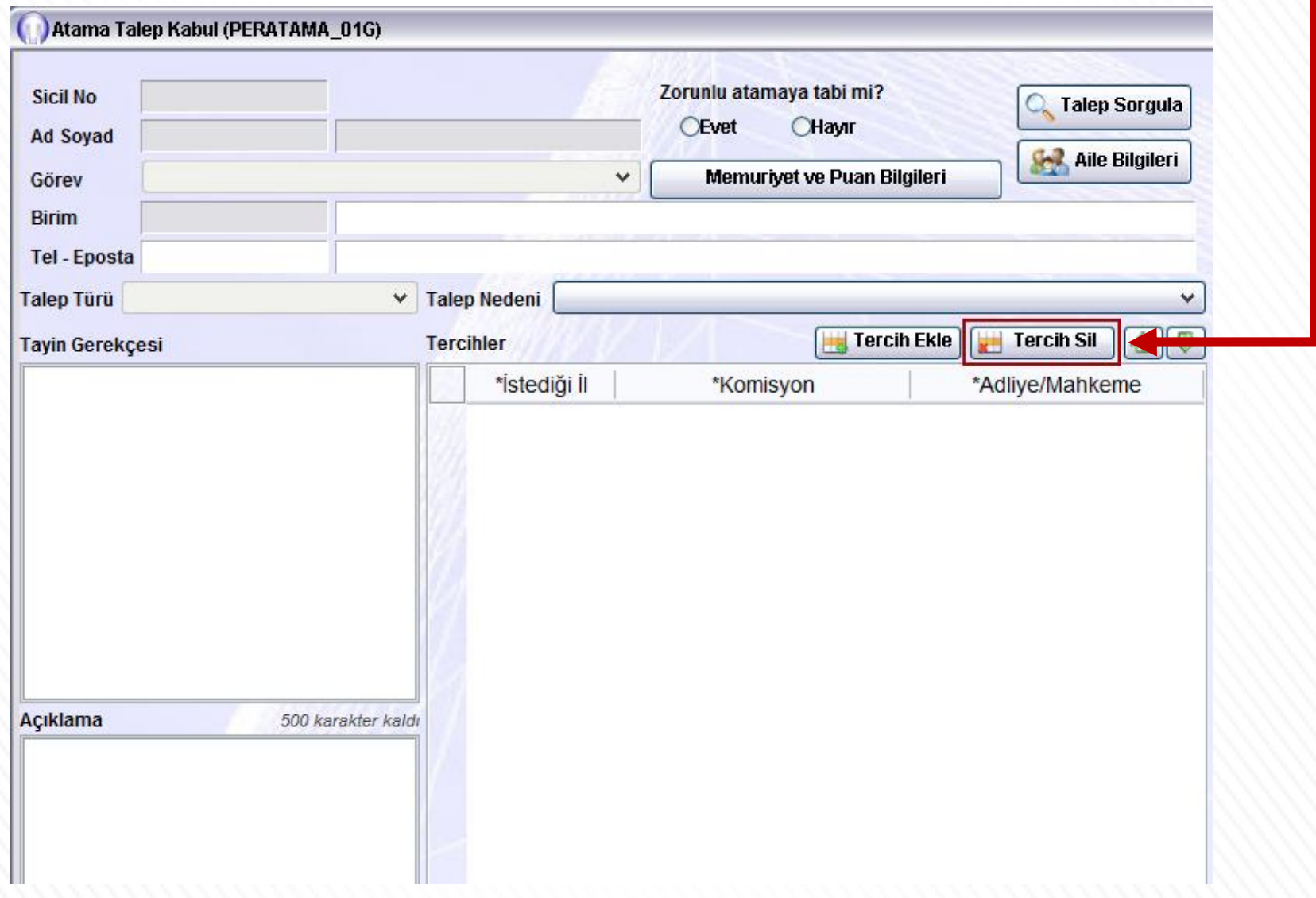

# **10-Eşinin Çalışma Bilgileri**

**Bu alana eşinizin çalıştığı il, ilçe, kurum ve işyerindeki unvanını giriniz. Bu alandaki bilgiler SGK kayıtlarına göre entegreli olarak çalışmaktadır.**

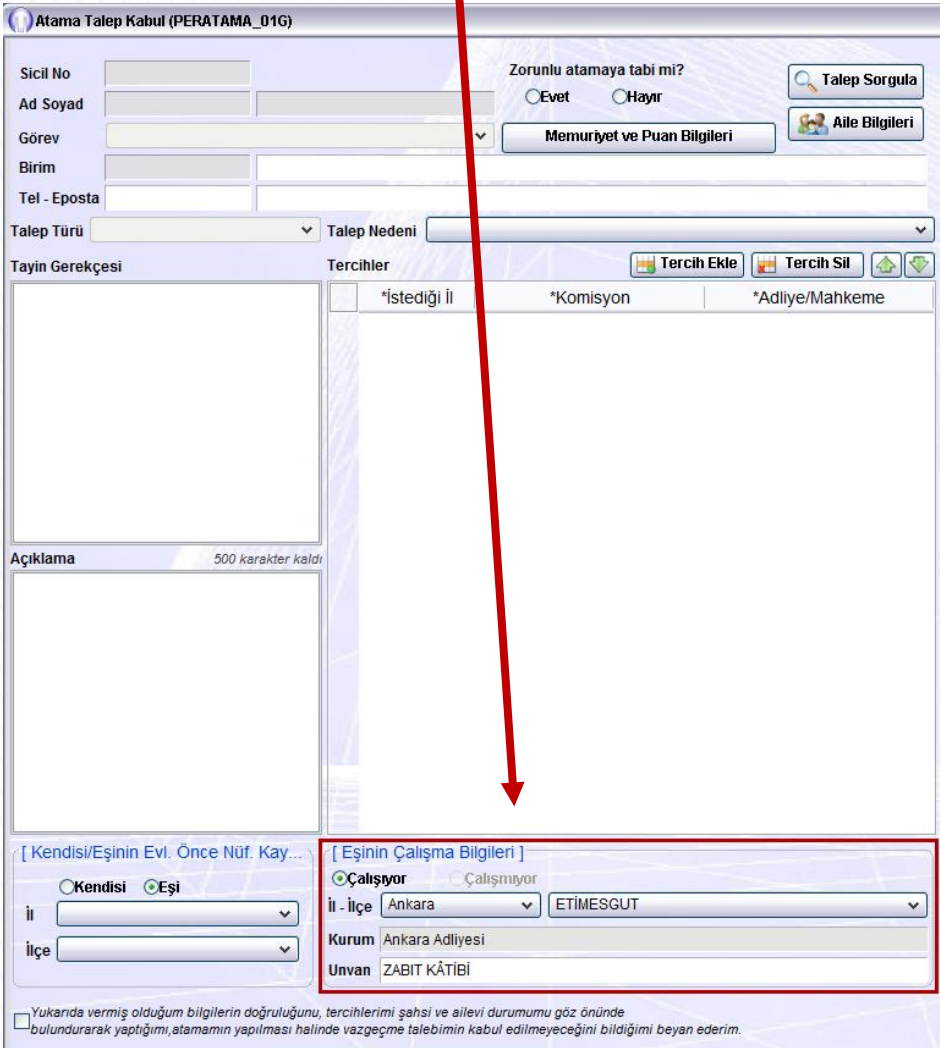

Kaydet

**Evrak Ekle** 

**Eş Çalışma bilgileri boş veya yanlış ise öncelikle Personel İşlemleri menüsünde bulunan Özlük Bilgisi adlı ekrana girerek Bilgilerimi Güncelle butonuna tıklayınız. Ardından yeniden Atanma Talep formu ekranını açınız. Hala hatalı ise Adalet Komisyonunuz ile irtibata geçiniz.**Ozluk Bilgisi (PERSCLM003ORT) [Özlük Bilgileri] \* Sicil No [ Kadro Bilgileri ] **Kavit No** T.C.Kimlik No Teşkilat \* Adı **Birim** Sovadi Önceki Soyadı Ünvan Akademik Ünvan Sinif \* Personel Türü Kadro **Personel Grubu** Eski Kurum Sicil No \* İslem Yapar Cinsivet Erkek Kadın **Birim Askerlik Durumu** Açıklama Sakatlık Grubu Emekli Sicil No Vergi Dairesi Adı **SSK Sicil No** Sakatlık Derecesi Vergi No Bağkur Sicil No Mem. İlk Giris Trh. E-mail Adresi **Asalet Tarihi** Mesleğe Baş.Trh.  $\checkmark$ Sicil Notuna Göre Terfi Aldığı Yıl Boy (cm) Kilo (kg) Bilgileri [ Ayrılış Bilgileri ] Dosya Evrakları Personel Bilgi Eormu Belge Düzenle Bilgilerimi Güncelle **Ayrılış Nedeni** 

Personel Bilgileri

Tarihi

Fotoğraf/Imza

Kapat

2.Görev Bilgileri

# **11-Ek Evrak İşlemi**

**Başvurunuza eklemek istediğiniz evrak var ise Evrak Ekle butonuna tıklayarak ekleyebilirsiniz.**

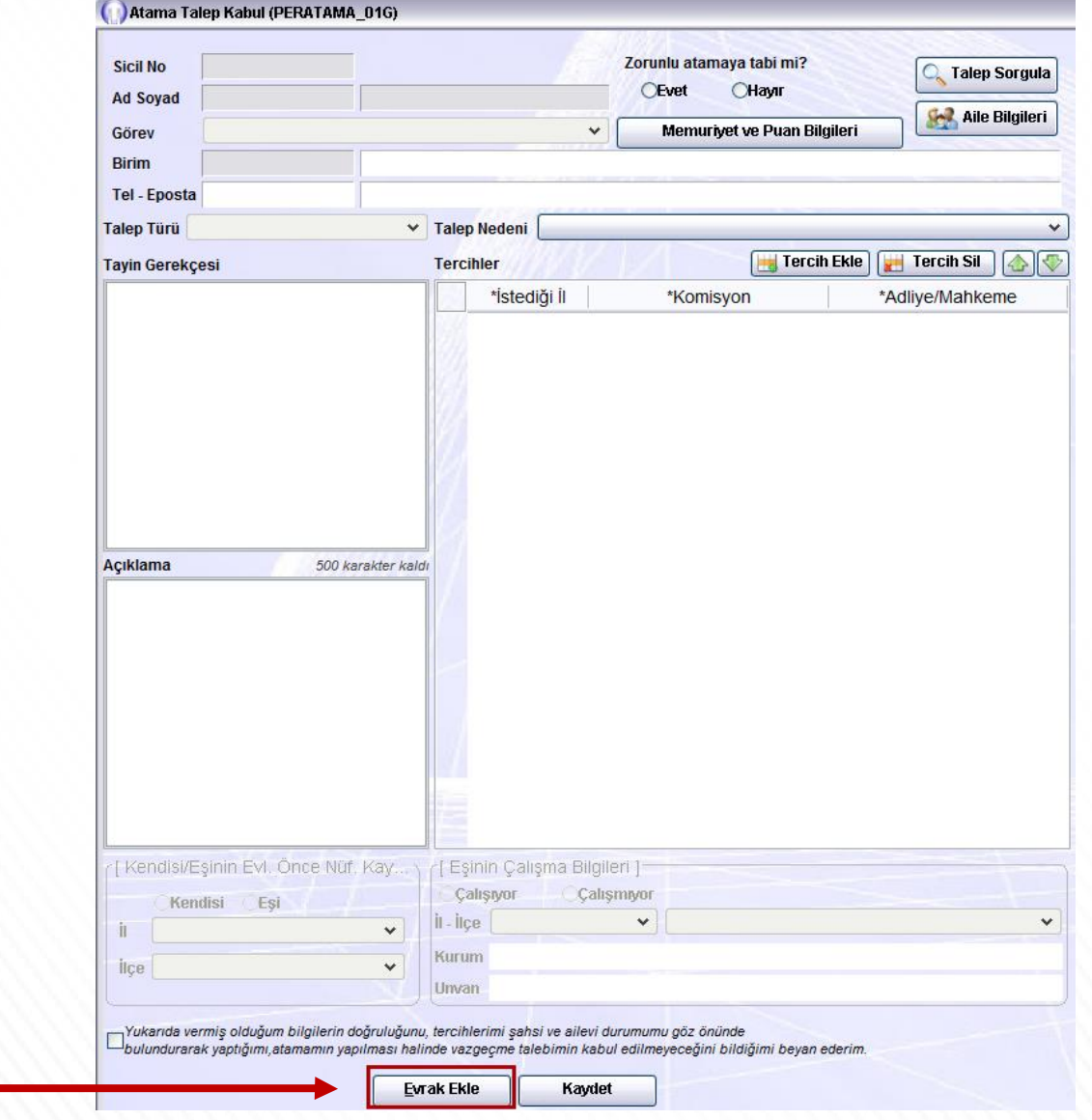

# **12-Evrak Kaydetme**

- **Gerekli kişisel bilgiler, tercihleriniz ve varsa ek evrağınızı ekledikten sonra Kaydet butonuna tıklayınız.**
- **Kaydet butonuna tıkladıktan sonra sağ tarafta doldurduğunuz bilgiler neticesinde oluşan evrak görüntülenecektir.**

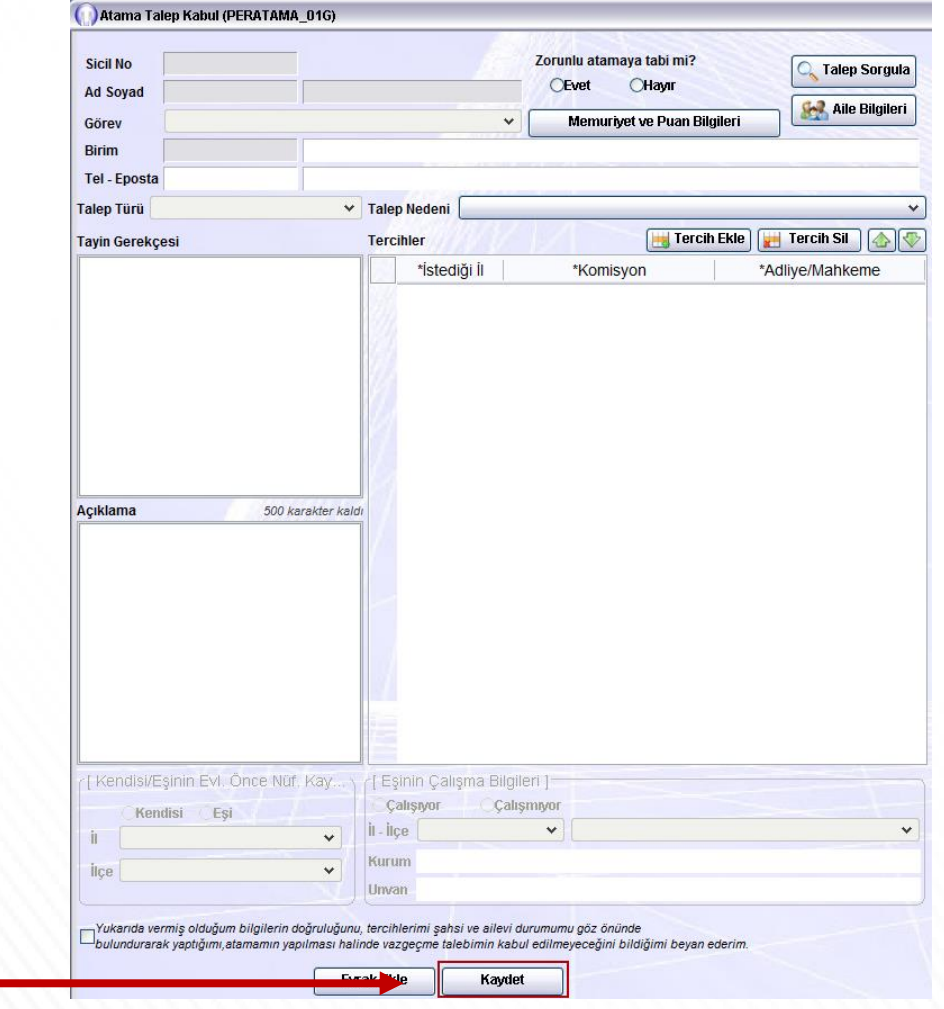

### **13-Evrak Onaylama**

- **Evrakta görüntülenen bilgilerin doğru olduğundan emin olduktan sonra Onayla butonuna tıklayınız. Onayladıktan sonra başvurunuz Personel Genel Müdürlüğü'ne gönderilecektir.**
- **Oluşan belgenin çıktısını alarak imzalayınız ve Adalet Komisyonunuza teslim ediniz.**

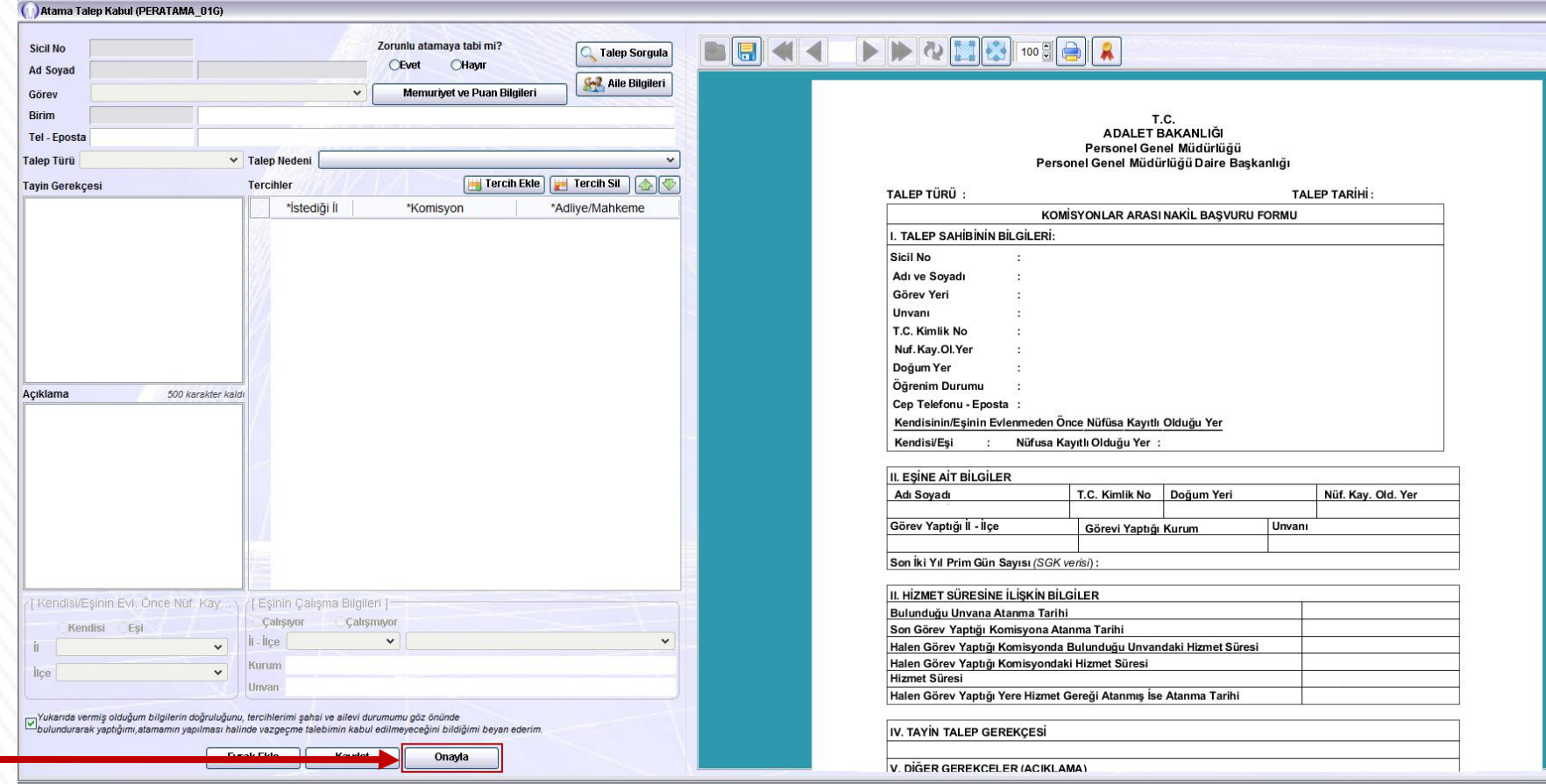

**\*\*\* Eğer oluşan belgede yanlış bilgi var ise öncelikle düzeltiniz ardından onayla butonuna tıklayınız.**

### **14-Başvuru Sorgulama**

**Yaptığınız başvuruyu kontrol ediniz.**

- **1.Adım - Atama Talep Kabul ekranında Sorgula butonuna tıklayınız.**
- **2.Adım – Açılan Talep Arama ekranında yine Sorgula butonuna tıklayınız.**

**Sorguladığınızda başvurunuz görüntülenecektir.**

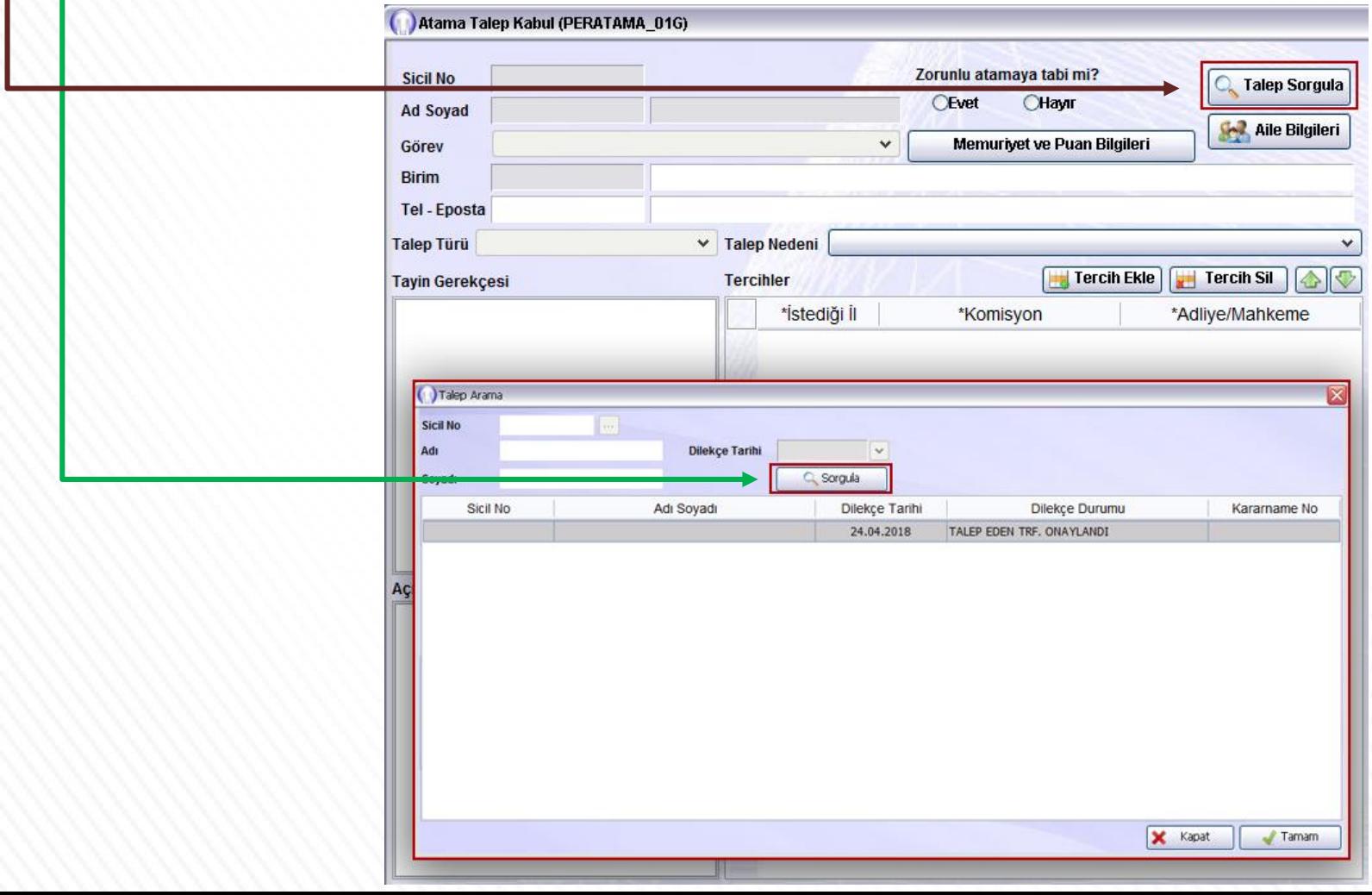

# **15-Başvuru İptal (Vazgeçme)**

**Yalnızca başvuru tarihleri arasında yapmış olduğunuz nakil talebinden vazgeçebilirsiniz.**

**1.Adım - Atama Talep Kabul ekranında Talep Sorgula butonuna tıklayınız. 2.Adım – Açılan Talep Arama ekranında yine Sorgula butonuna tıklayınız. 3.Adım - Sorguladıktan sonra ekranda başvurularınız listelenecektir. Silmek istediğiniz başvurunuz üzerine tıkladıktan sonra Seçili Talebi Sil butonuna tıklayarak başvurunuzu silebilirsiniz.**

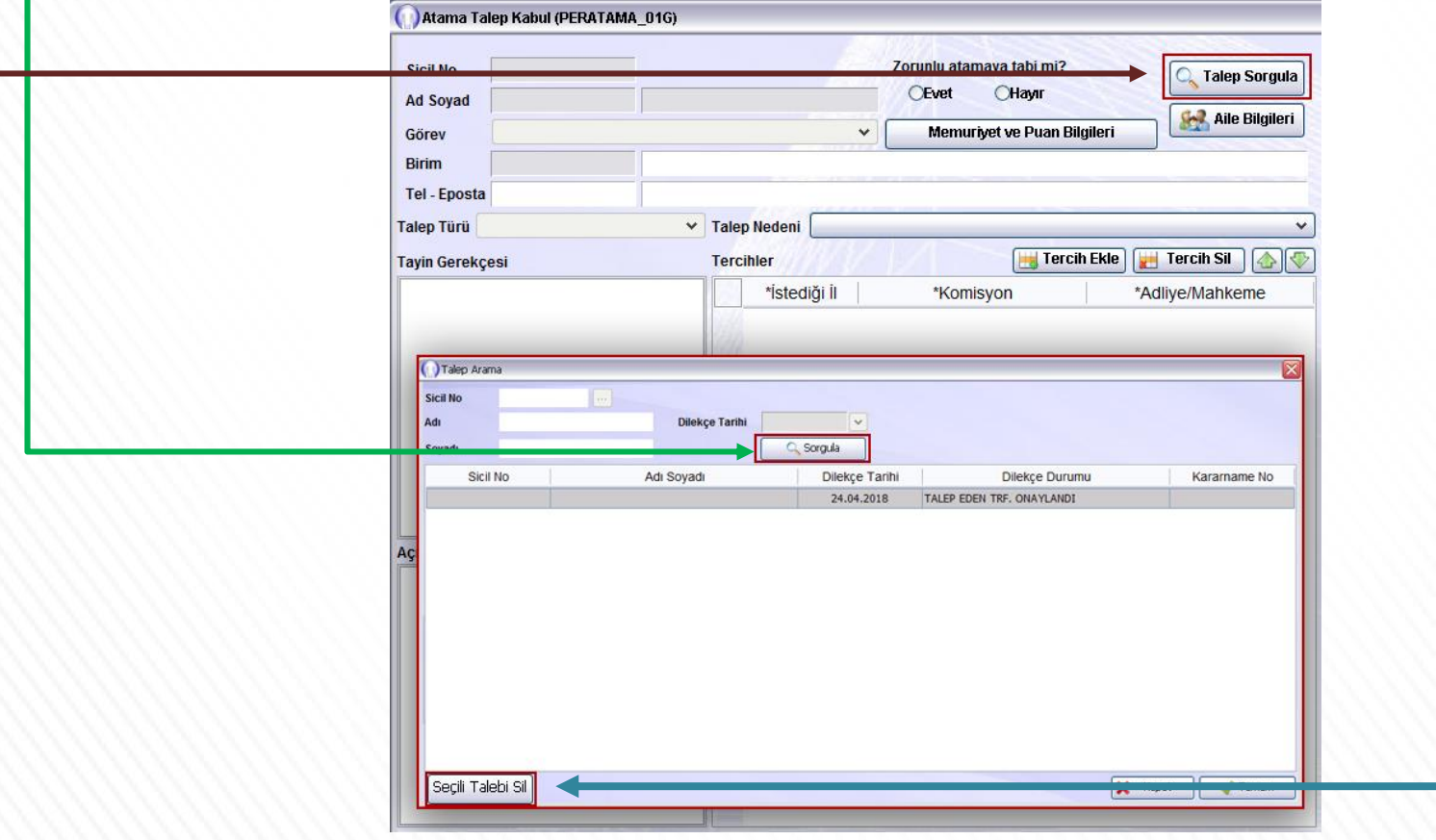

# **16-Tercih Değişikliği**

**Yapmış olduğunuz nakil talebinizi yalnızca başvuru tarihleri arasında değiştirebilirsiniz.**

**Başvuru tarihleri arasında yapmış olduğunuz tercihlerinizi değiştirmek istiyorsanız öncelikle bu kılavuzun "13-Başvuru İptal" adlı sayfasında anlatıldığı gibi başvurunuzu iptal ediniz.**

**Ardından yeniden doğru tercihleriniz ile en baştan başlayarak nakil başvurusunda bulunmanız gerekmektedir.**